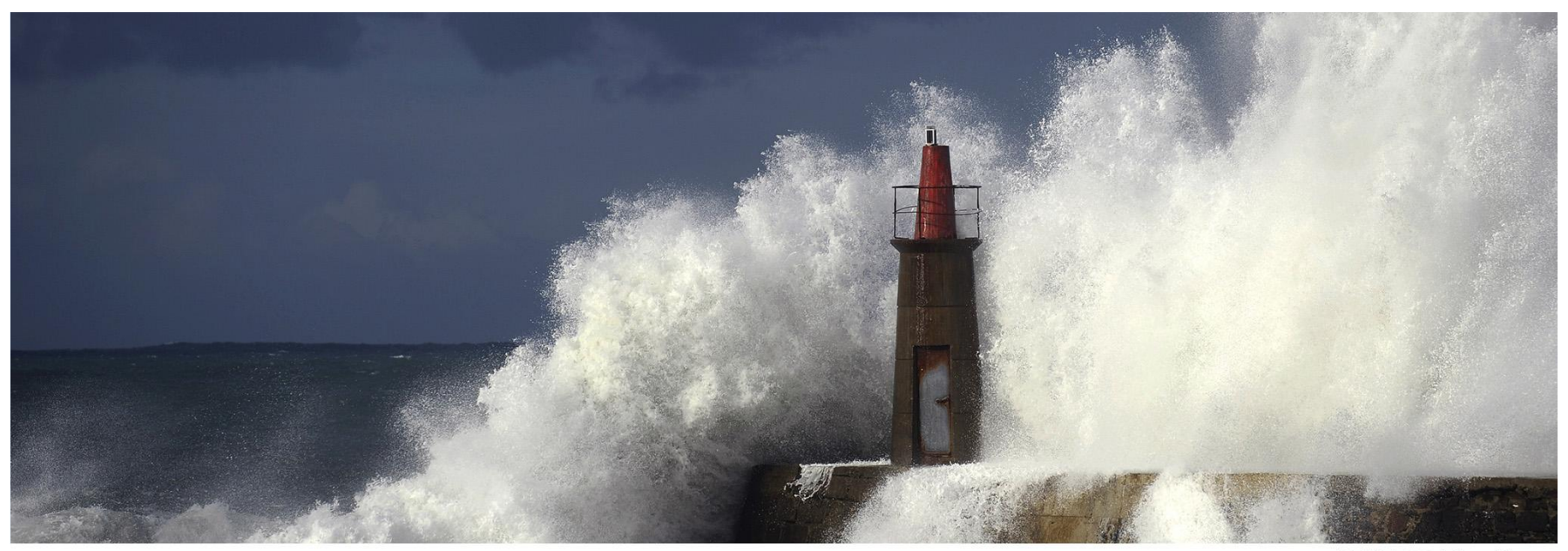

REUTERS/Eloy Alonso

# Web of Science ユーザー登録手順

**2015**年**9**月

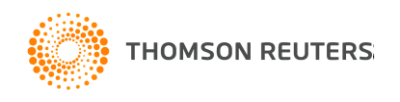

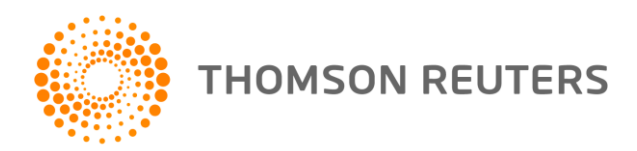

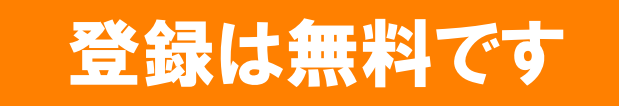

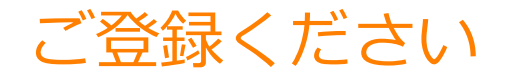

#### ユーザー登録をしていただくことで、以下のような便利な機能をご利用い ただけます。

- ✔ 検索結果の保存やアラートの設定
- ResearcherIDの利用
- 文献管理ツール EndNote Online の利用
- ✔ 学外からのアクセス(6か月間・更新可能) 等

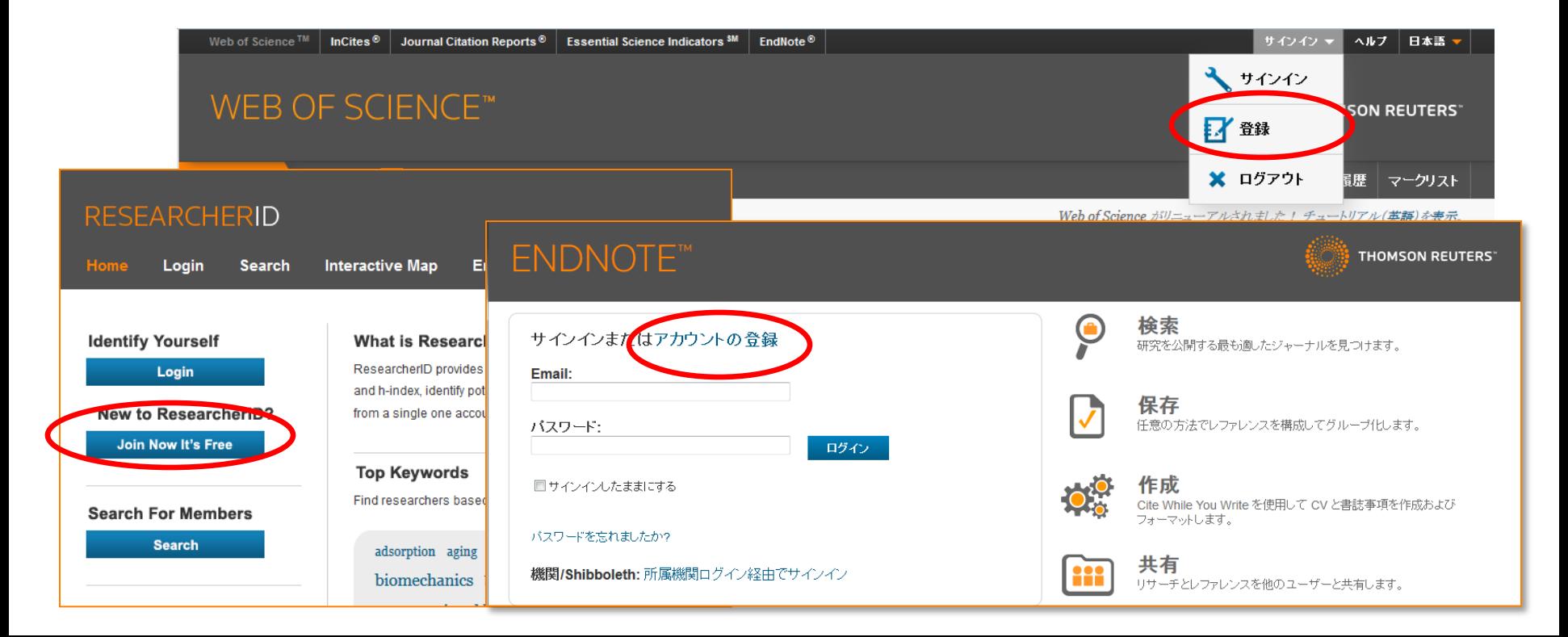

#### STEP 1: メールアドレスの入力

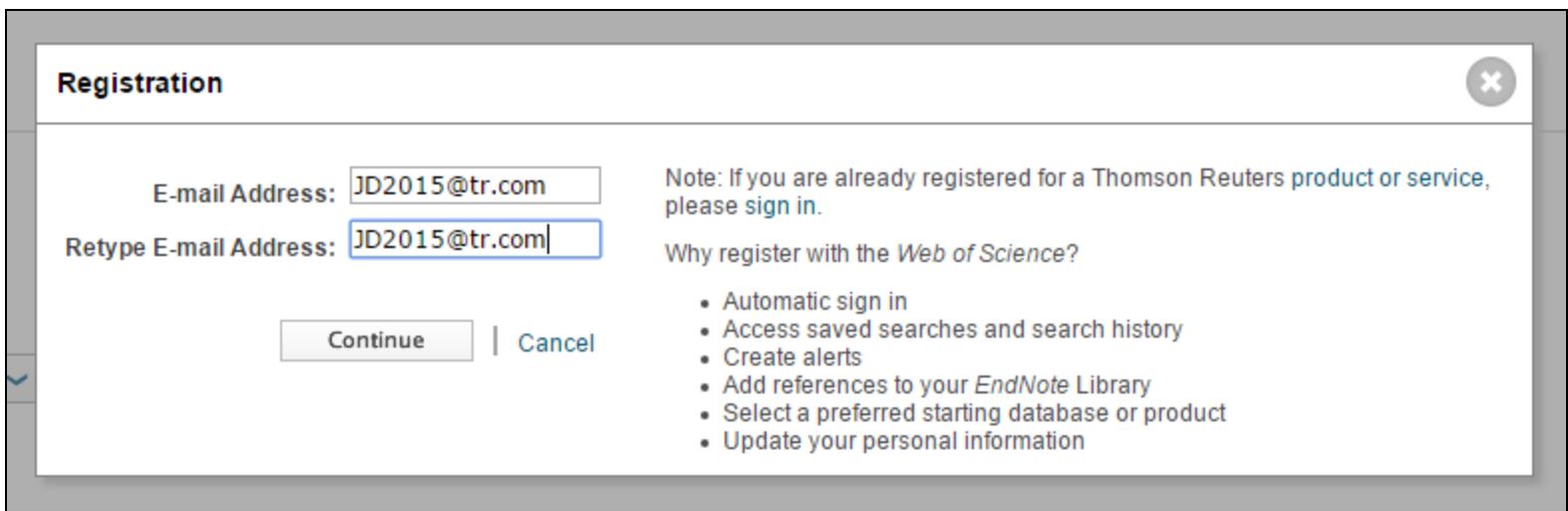

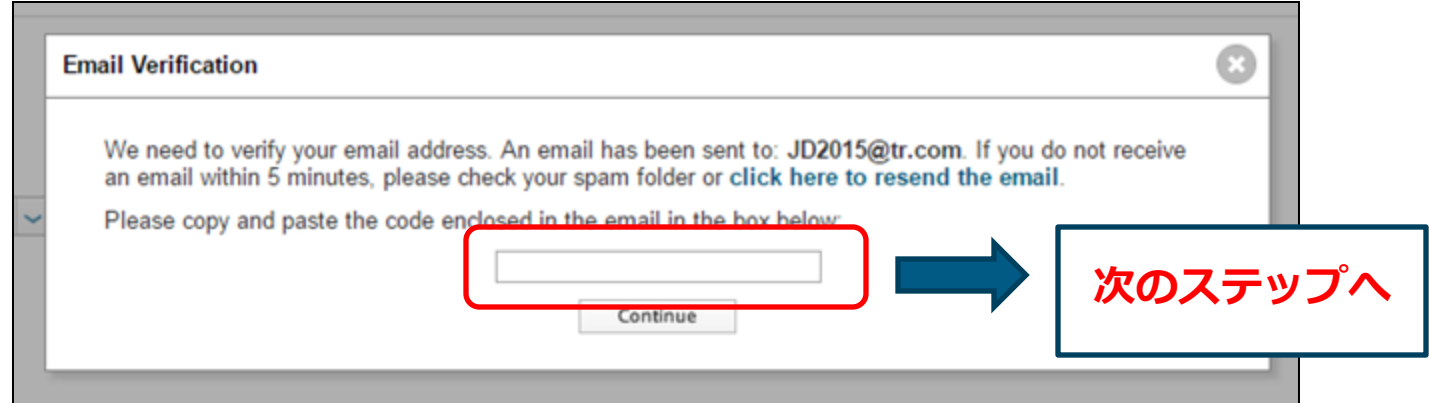

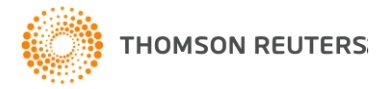

## STEP 2: メールで確認コードを入手

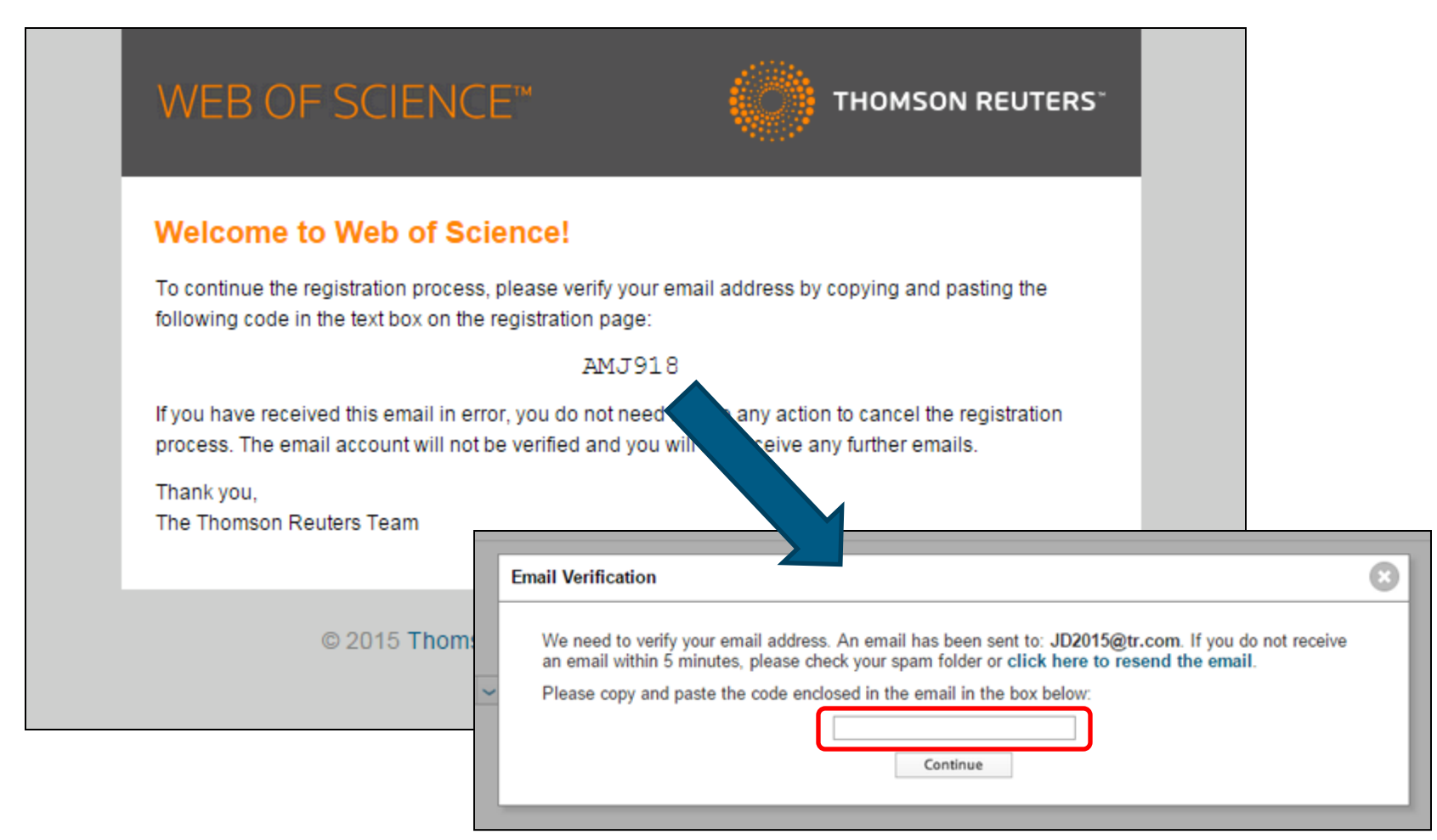

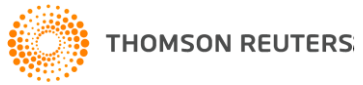

## STEP 3: 詳細情報を入力すれば完了

名前やパスワードなど、詳細情 報を入力します。

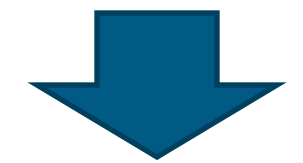

入力が済んだら送信して完了で す。

haratulations!

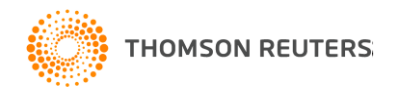

パスワードのルール

- ユーザーネーム (メールアドレス) と 同じにすることはできません。
- 以前、4回以内に使用したパスワード を再使用することはできません。
- 8文字以上で、一つ以上の数字、アル ファベットおよび特殊記号を使用する 必要があります。大文字と小文字は認 識されます。

<特殊記号の例> Exclamation ( ! ) At sign ( @ ) Pound ( # ) Dollar ( \$ ) Percent (%) Carat  $( \wedge )$ Asterisk ( \* ) Left and right brackets ( ) Tilde ( $\sim$ ) Bar $( | )$ Backslash  $( \n *¥* )$ 

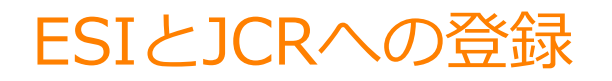

InCites Essential Science Indicators と InCites Journal Citation Reports のご契約がある場合、Web of Scienceと同じIDを使ってこれら の製品にもユーザー登録ができます。これにより、以下のようなことが可 能になります。

- Web of Scienceの検索結果から、高被引用文献やホットペーパーを特定する
- ▼ Web of Scienceの検索結果画面でジャーナルのインパクトファクターを確認 する

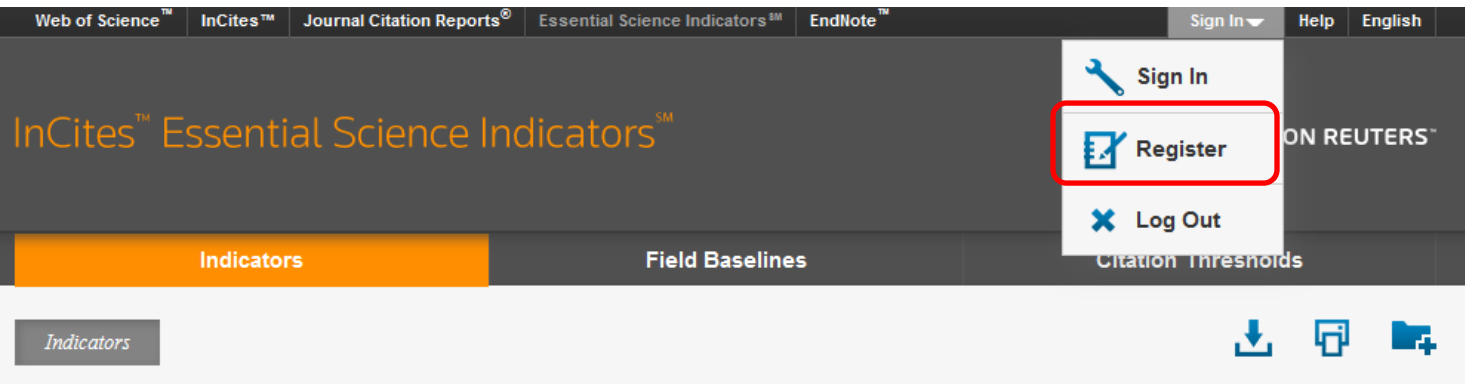

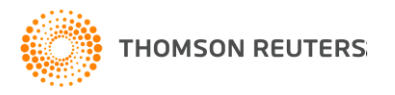

# Web of ScienceとESI/JCRの統合機能

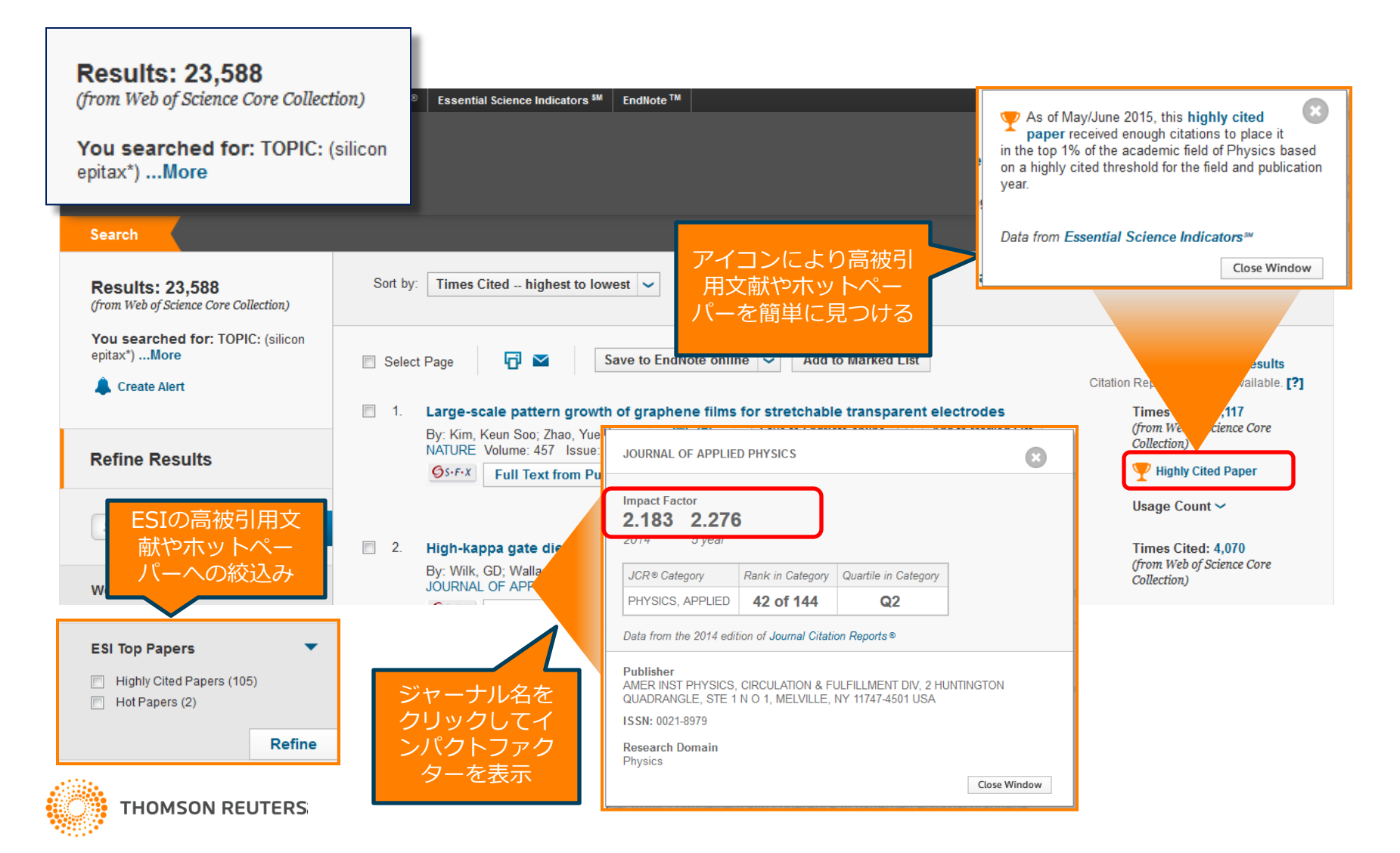

**THOMSON REUTERS**